# RV130和RV130W上的服務管理

# 目標 Ī

防火牆是一組措施,用於通過阻止不需要的使用者訪問來保護網路。服務的使用將協定應用於 防火牆的特定埠範圍。服務是應用於一系列連線埠的通訊協定。服務根據不同的協定執行特定 的操作。

本文檔旨在向您展示如何管理RV130和RV130W上的服務。

# 適用裝置 Ĭ.

·RV130

·RV130W

# 配置服務管理 Ī

#### 新增服務

步驟1.登入到Web配置實用程式並選擇Firewall > Service Management。將打*開「服務*管理」 頁面:

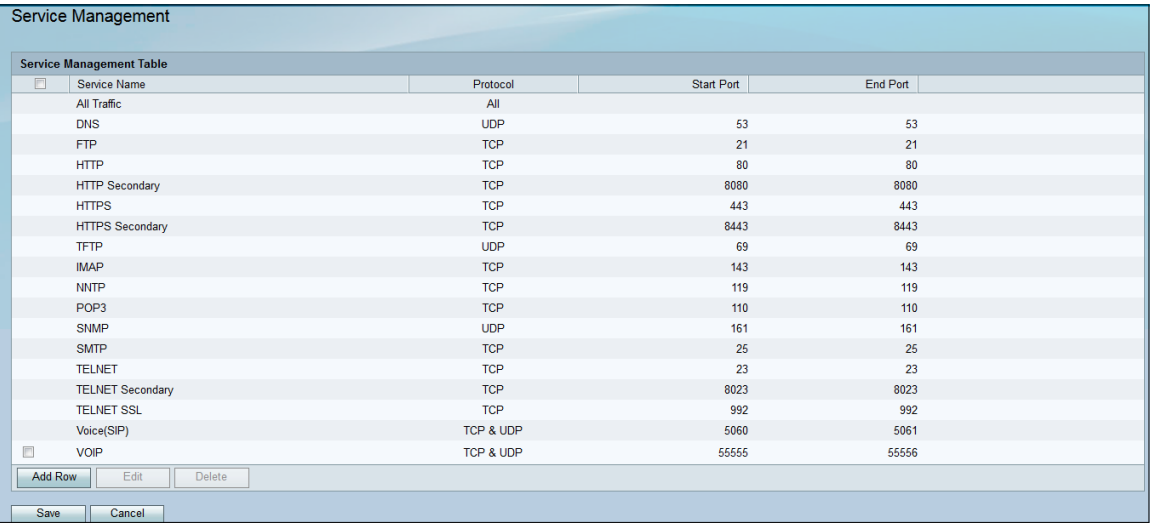

步驟2.按一下Add Row將新服務新增到Service Management表中。

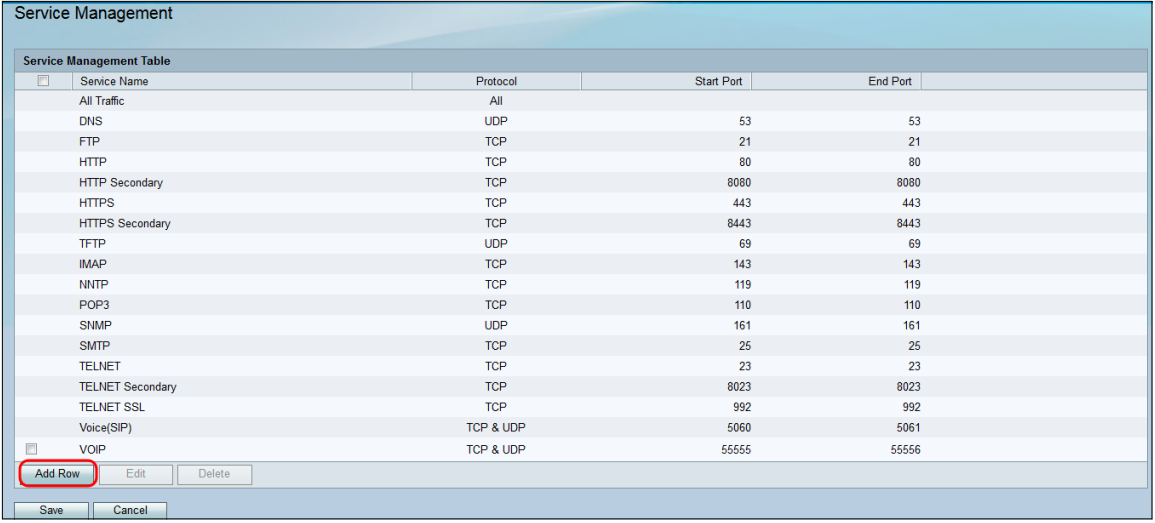

#### 步驟3.在服務名稱列中輸入新服務的名稱。

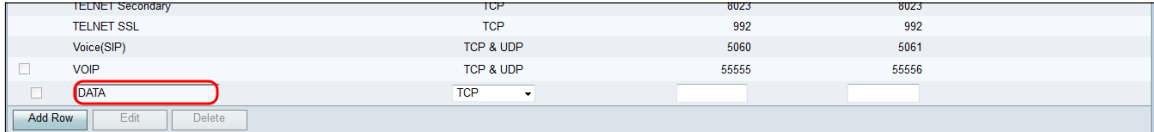

#### 步驟4.在協定列中選擇新服務的協定。

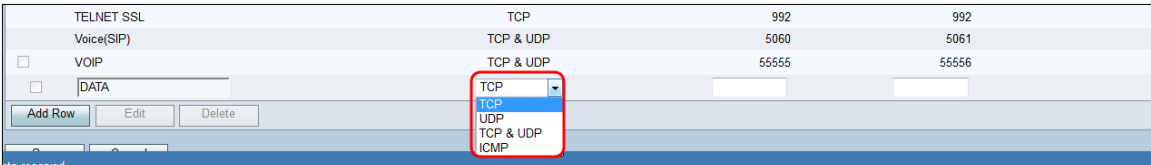

可用選項定義如下:

·TCP — 用於將資料從應用程式傳輸到網路的協定。TCP通常用於資訊傳輸必須完成且資料 包不能丟棄的應用程式。TCP可確定何時需要重新傳送Internet資料包,並在成功傳輸所有資 料包之前停止資料流。

·UDP — 用於客戶端/伺服器網路應用程式的基於網際網路協定(IP)的協定。 此協定的主要用 途是即時應用。(VOIP、遊戲等) UDP比TCP更快,因為沒有資料流量控制形式,而且任 何衝突和錯誤都不會得到糾正。UDP優先處理速度。

·TCP和UDP — 此通訊協定同時使用TCP和UDP。

·ICMP — 傳送錯誤消息並負責在網路中處理錯誤的協定。使用此協定可以在網路出現資料包 傳送問題時獲取通知。

步驟5.在*啟動埠*列中輸入新服務的啟動埠。埠號分為三個範圍。公認埠範圍從0到1023,註冊 埠範圍從1024到29151,動態和/或專用埠範圍從49152到65535。如果您的服務需要自定義或 臨時許可權才能自動分配臨時埠,請從動態和/或專用埠範圍中選擇埠號。如果您的服務需要 特定許可權並請求由Internet編號指派機構指派的「註冊埠」訪問許可權,請從註冊埠範圍中 選擇一個埠號。在某些情況下,如果您的服務具有超級使用者許可權並請求網路套接字繫結到 IP地址,請從公認埠範圍中選擇一個埠。

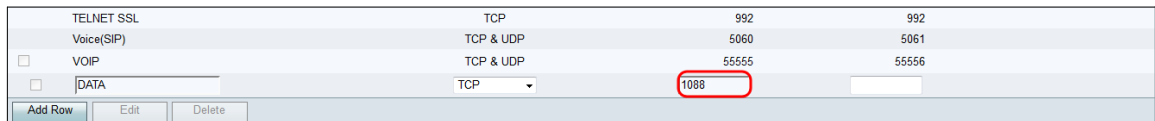

#### 步驟6.在End Port列中輸入新服務的結束端口。

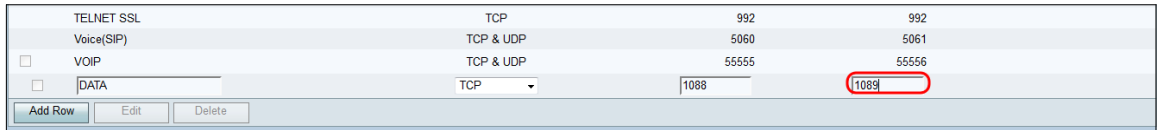

#### 步驟7.按一下Save儲存新服務。

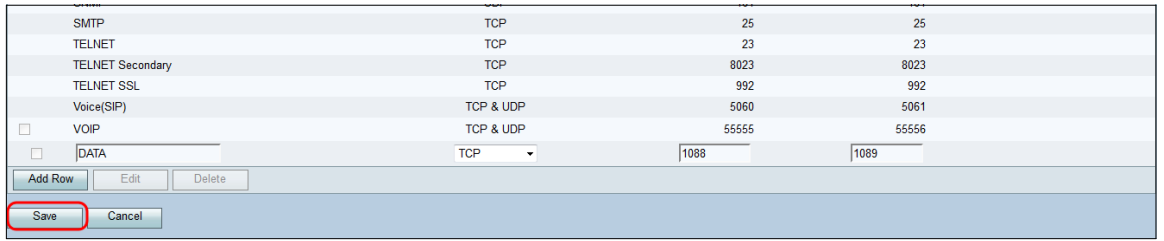

#### 路由器將上傳和處理新配置的服務。

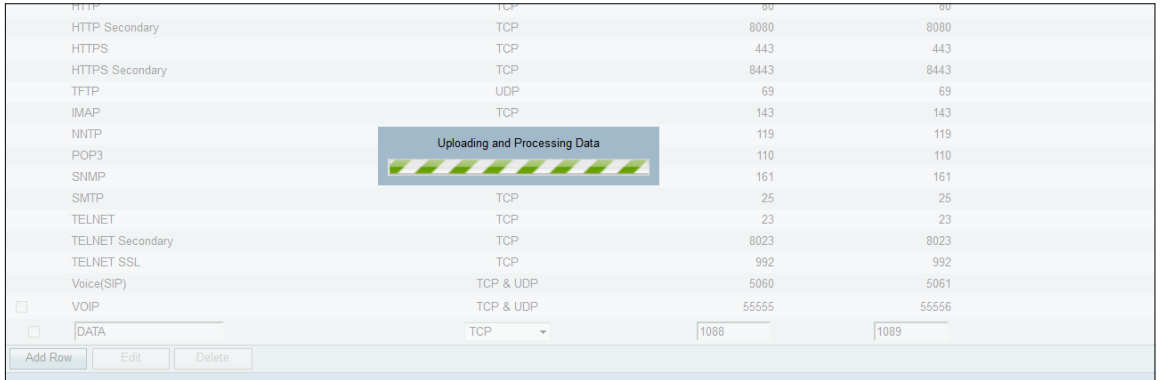

## Service Management Table將使用新服務更新。

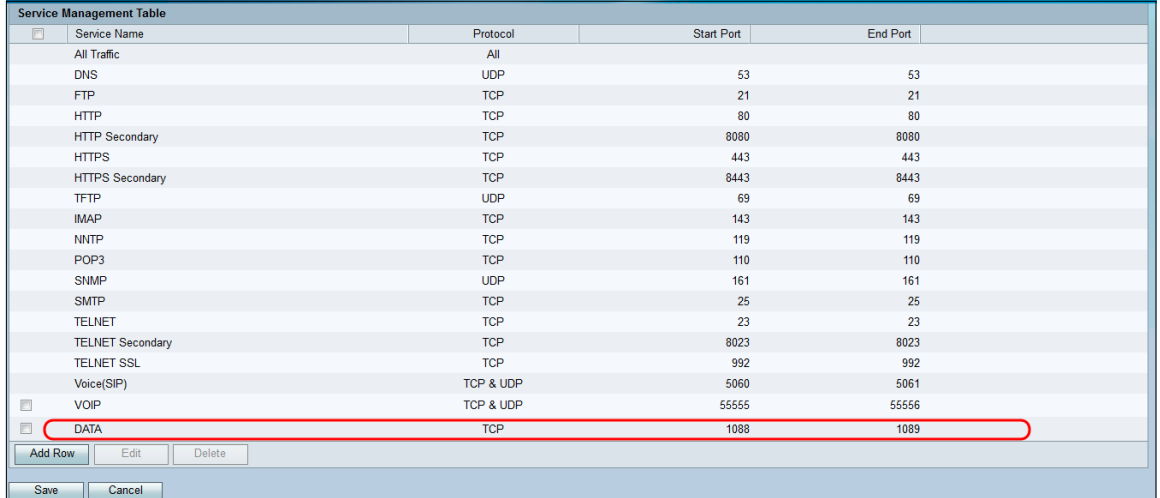

# 刪除服務

步驟1。在Service Management頁上,選中要刪除的服務旁邊的覈取方塊。

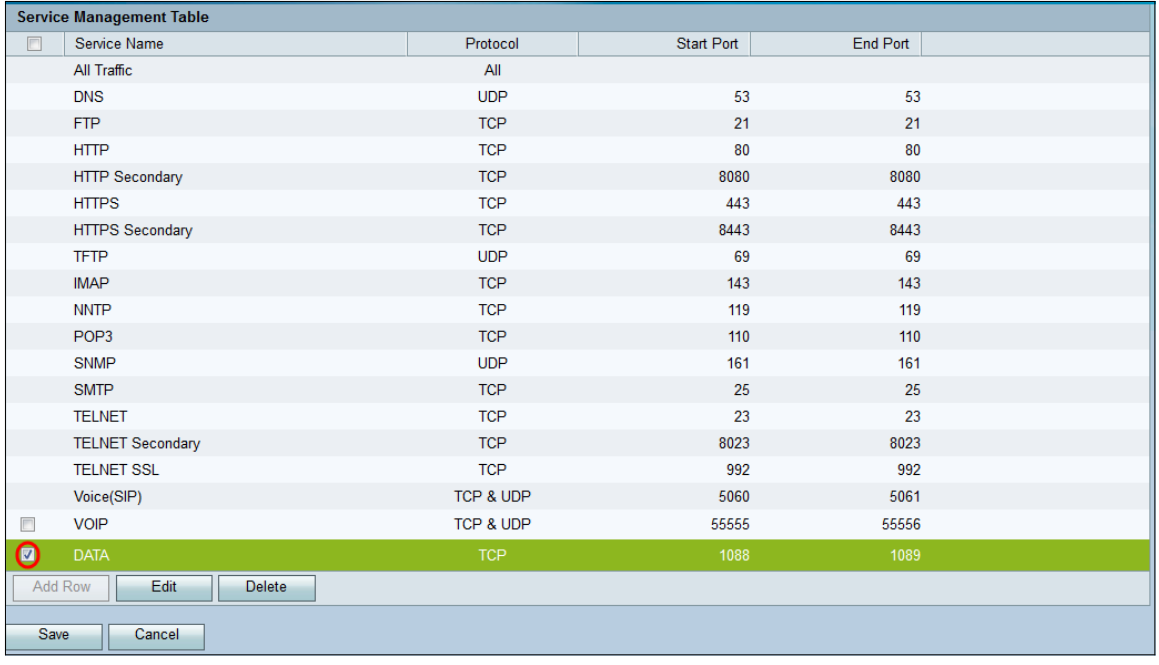

## 步驟2.按一下Delete 刪除該服務。

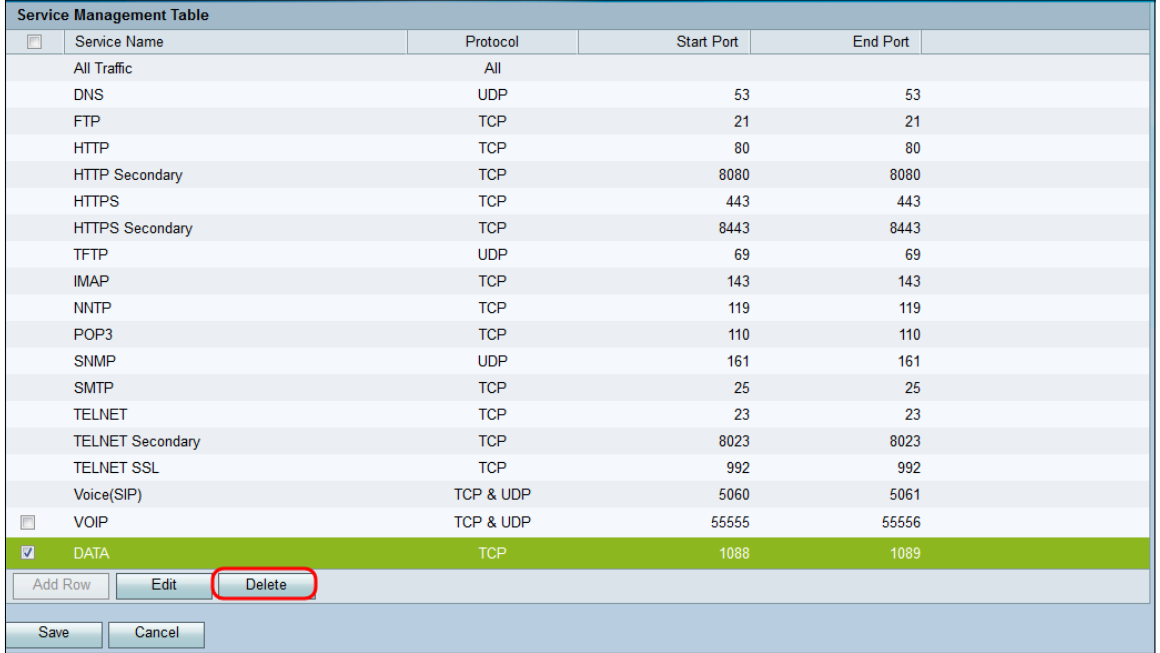

步驟3.按一下Save儲存更改。

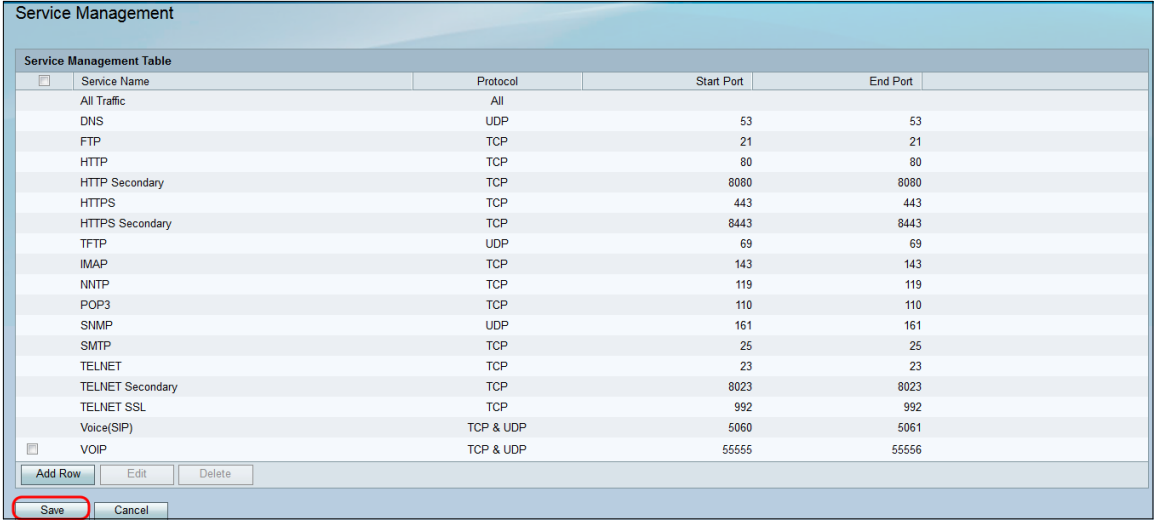

## 路由器將上傳和處理新配置的服務。

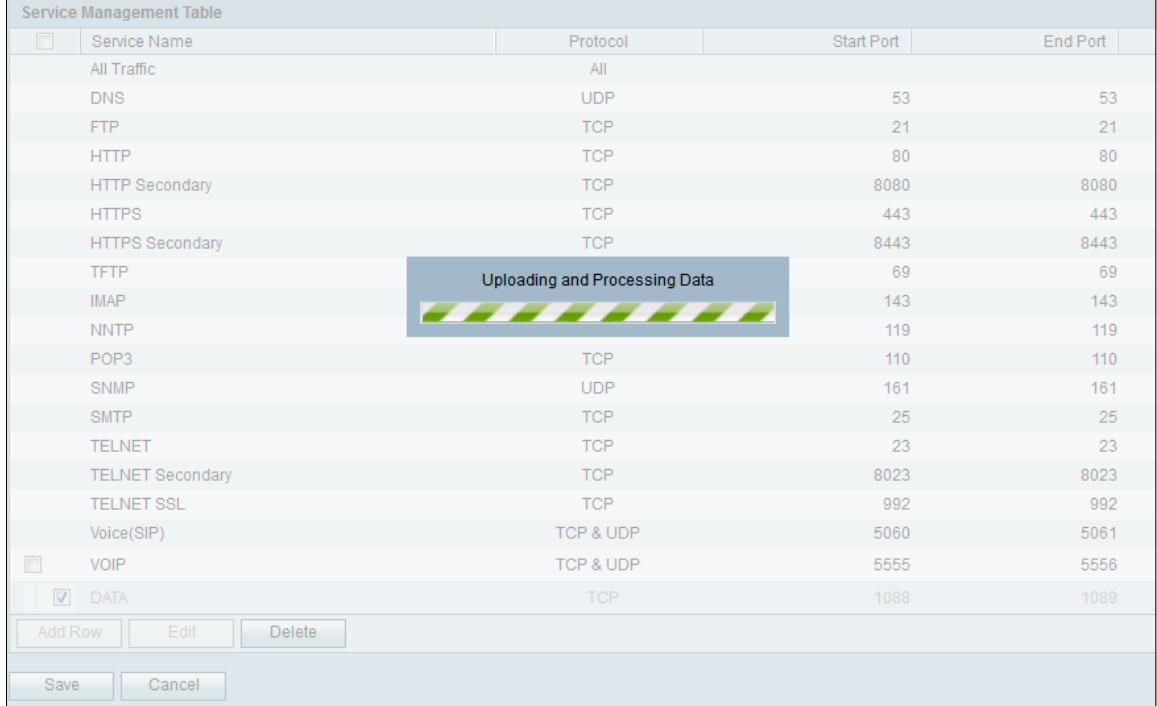

# Service Management Table將在刪除已刪除的服務後更新。

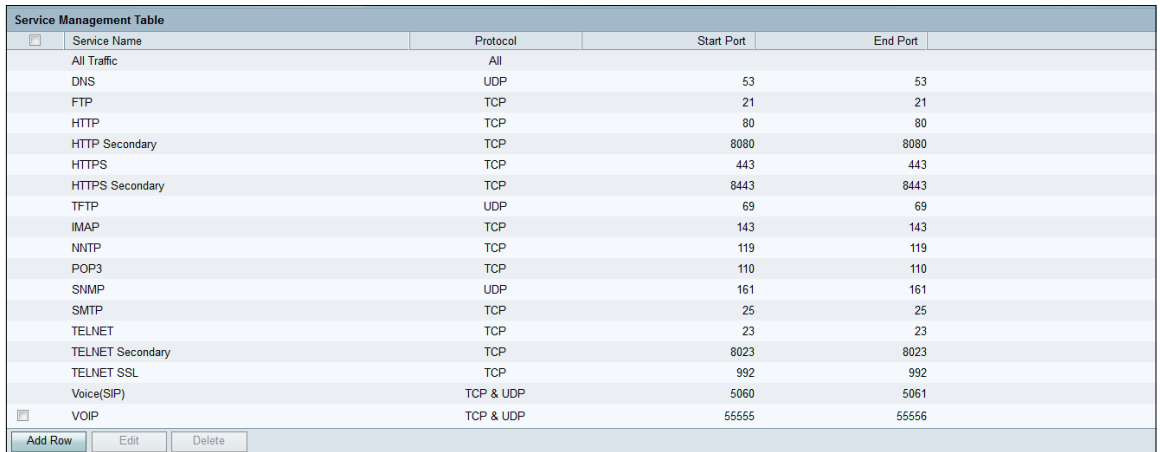